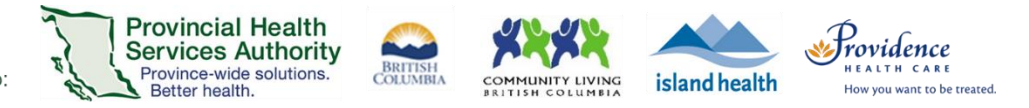

 $\bigcap$ 

# Webinar templates for Scheduling Virtual Health Visits in Zoom for Healthcare

#### Purpose

A webinar template allows you to save certain details of a previously scheduled webinar and apply it to future webinars. You can save up to 40 webinar templates.

#### Requirements

- Use the **web browser** version of Zoom for Healthcare to create webinar templates and schedule using webinar templates.
- If a clerk is scheduling on behalf of a provider, the provider must assign scheduling privileges in advance.
- Enable webinar passwords to be embedded in invitation URLs. This allows for patients to click to join.
	- o Go to Settings tab.
	- o Scroll to Embed password in meeting link for one-click join and toggle to 'on.'

Embed password in meeting link for one-click join

Meeting password will be encrypted and included in the join meeting link to allow participants to join with just one click without having to enter the password.

## How to create a webinar template

## Schedule the Virtual Health Visit webinar

- 1. Sign into your Zoom for Healthcare account on the web browser <https://zoom.us/>
- 2. Click on the **Webinars**tab.
- 3. Click **Schedule a Webinar**.

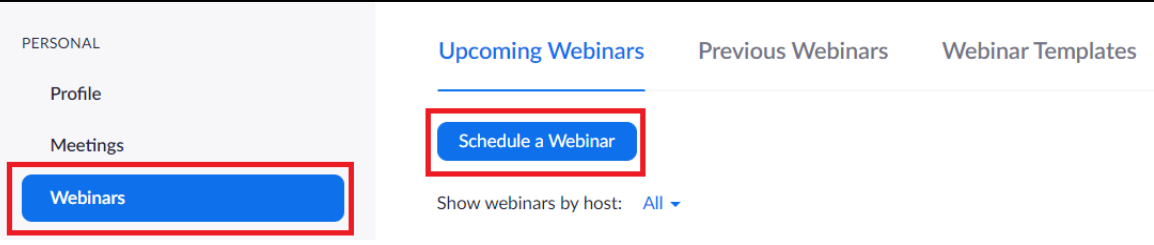

- 4. Complete the webinar details.
	- a. **Date** and **time**
	- b. **Registration**: Leave as un-ticked.
	- c. **Webinar Password:** Leave as randomly generated password. The patient does not need to enter the password to join their visit. The invitation URL has the password embedded.
	- d. **Schedule for:** Pick the name of the person you want to schedule for, otherwise leave as 'Myself.'
	- e. **Video**: Change to 'On.'
	- f. **Audio**: Leave as 'Both.'
	- g. **Webinar Options:** Leave as is.
	- h. **Alternative Hosts (optional**): Assign an 'alternative host' to start the Virtual Health Visit on behalf of the provider. The alternative host must have a PHSA Zoom for Healthcare account.
- 5. Click **Schedule** when all webinar details are completed.
- 6. Apply **Branding, Poll** question and answers, and **Q&A** settingsif required. These will be applied to the template.
- 

**Zoom for Healthcare Community Community Community Version Date: May 14, 2020 1** | P a g e

#### PHSA Office of Virtual Health

Providing support for Zoom for Healthcare to:

### Set up an automatic Virtual Health Visit email reminder

- 1. Click **Email Settings.**
- 2. Click **Edit** next to No reminder email to Attendees and Panelists to adjust the settings.

**Provincial Health** 

Better health.

**Services Authority** Province-wide solutions.

- 3. Select the reminder option(s) you prefer.
- 4. Click **Save**.

Note: Your preferences will be saved to the template.

## Change the email contact for the Virtual Health Visit (optional)

#### 1. Click **Email Settings.**

- 2. Click **Edit** next to Email Contact.
- 3. Add the **name** and **email address** of the contact email you wish to use. The contact email will reflect in all emails from Zoom to the patient (e.g. the webinar invitation).
- 4. Click **Save**.

Note: Your preferences will be saved to the template.

## Save the Virtual Health Visit as a webinar template

- 1. Click **Save this Webinar as a template.**
- 2. Confirm the webinar template name.
- 3. Click **Save as Template.**
- 4. Finish the remaining scheduling activities, i.e. invite the patient as a panelist, add the event to Outlook if required.

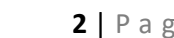

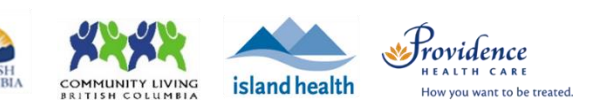

#### Reminder Email

- Send Reminder Email to Approved Registrants and Panelists
- 1 hour before the webinar start date and time
- 1 day before the webinar start date and time
- 1 week before the webinar start date and time

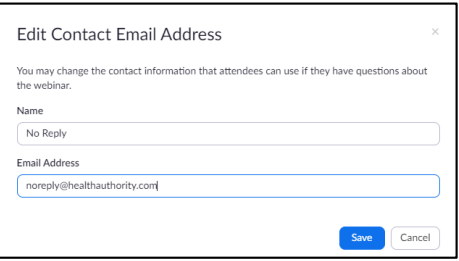

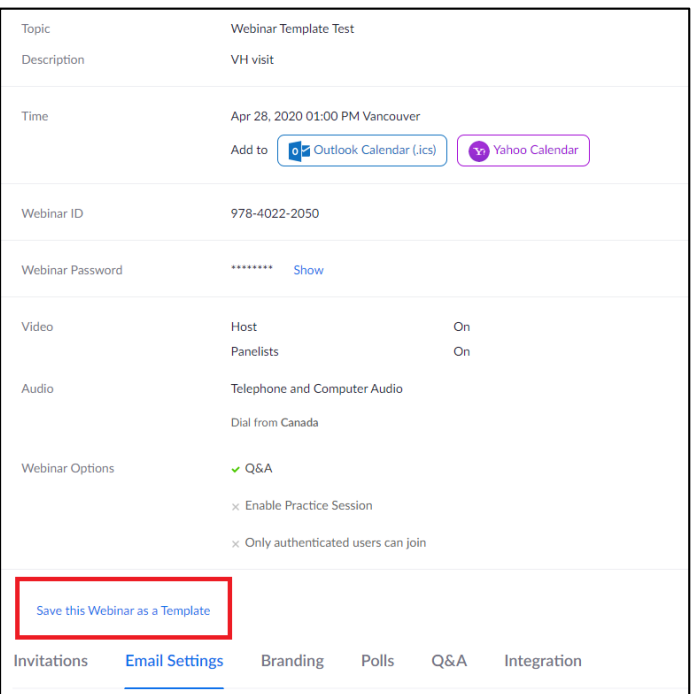

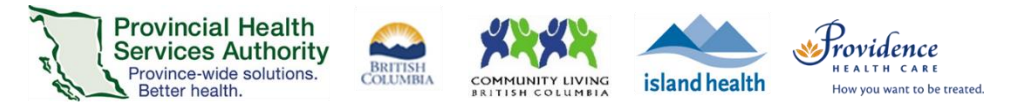

# How to schedule a Virtual Health Visit webinar using a template

## Pick the Virtual Health Visit webinar template to schedule from

- 1. Sign into your Zoom for Healthcare account on the web browser <https://zoom.us/>
- 2. Click on the **Webinars**tab.
- 3. Click **Schedule a Webinar**.
- 4. Choose a template to schedule from.

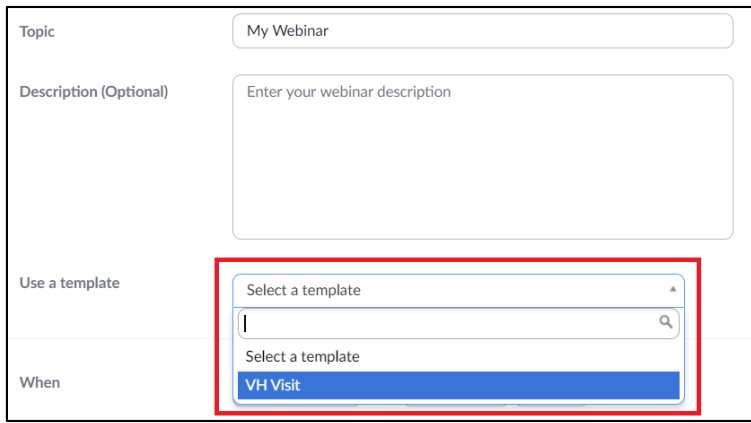

5. Some webinar details will populate from the template:

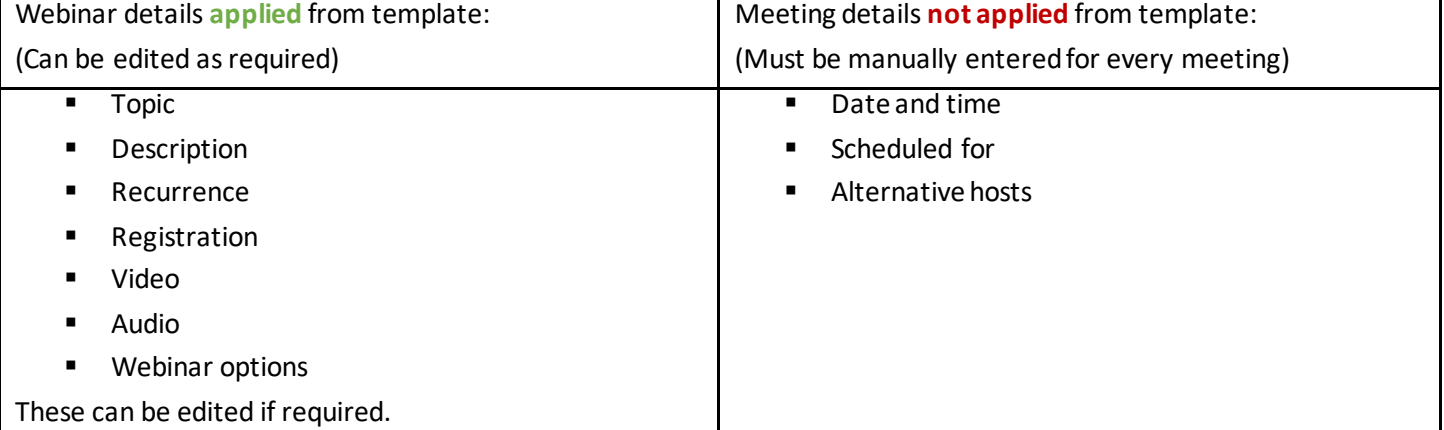

6. Click **Schedule** when all webinar details are completed.

7. Adjust **Branding, Poll** question and answers, and **Q&A** settings if required.

## Invite patient(s) to the Virtual Health Visit webinar

- 1. Now that the visit is scheduled, scroll down to **Invitations** and invite the **patients as a panelists** by clicking **Edit.**
- 2. Enter each patient's name and email address.
	- **Recommendation**: If scheduling a Group Visit, consider entering patient names as [first name] [last initial], e.g. John S, Jane S). The patient name you enter will be visible to all participants.
	- Up to 99 patients can be invited as panelists.

#### PHSA Office of Virtual Health

Providing support for Zoom for Healthcare to:

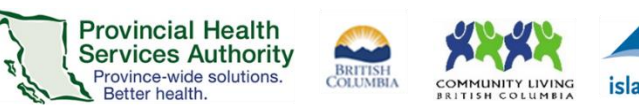

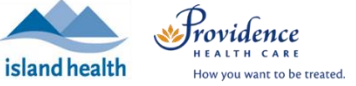

3. Click **Save.** The patient will automatically be sent an email invitation through Zoom.

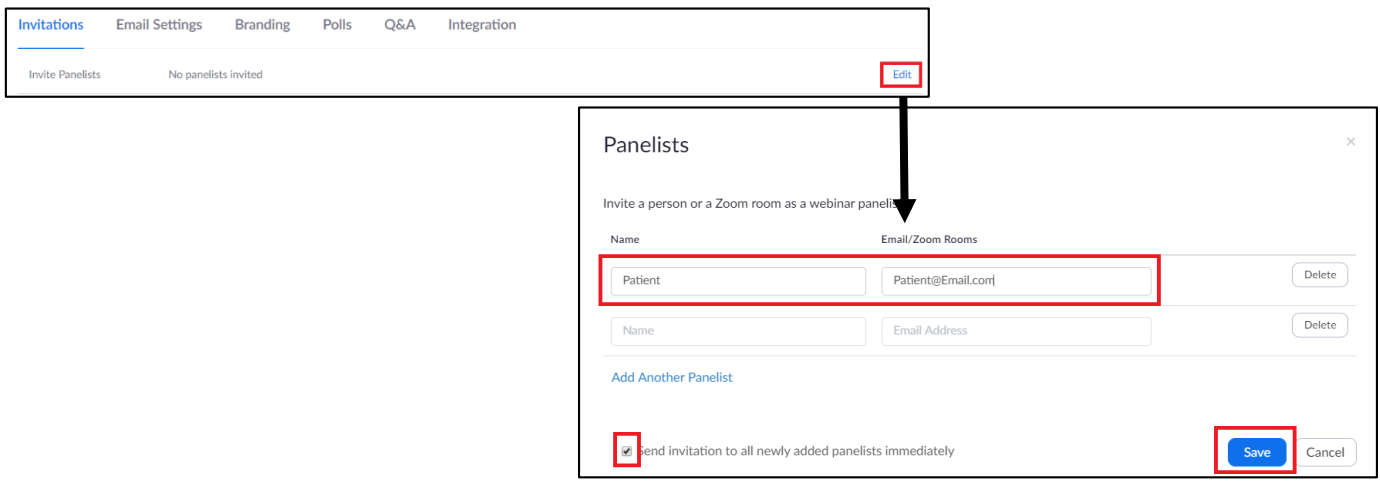

## Add the webinar to your Outlook calendar (optional)

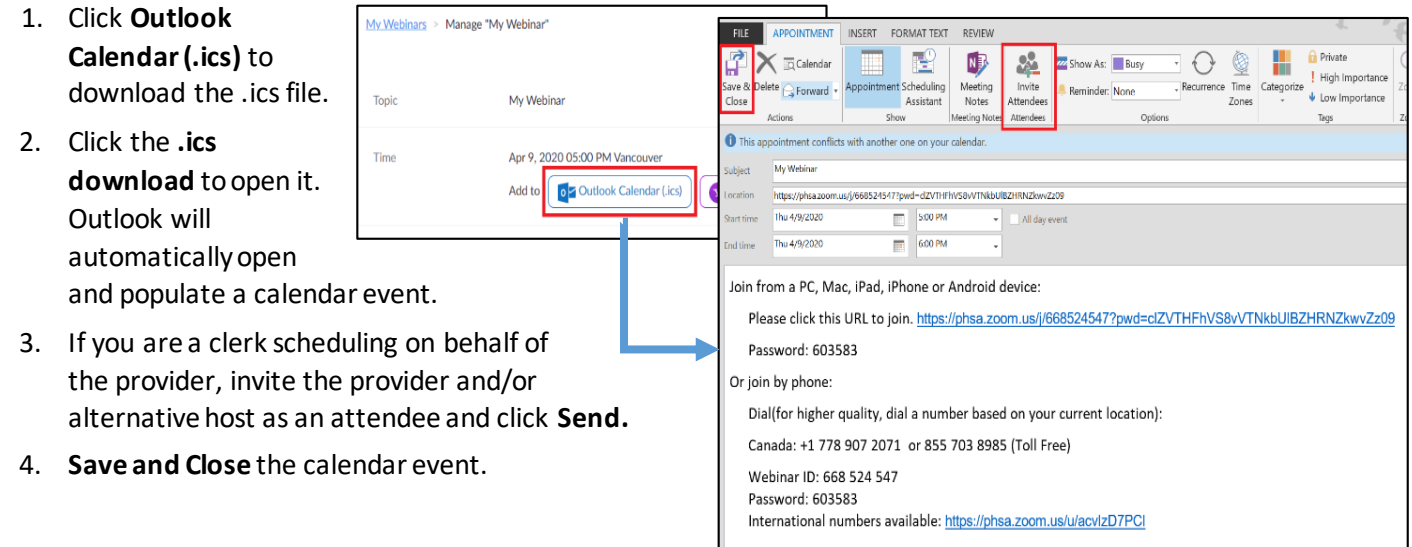

Providing support for Zoom for Healthcare to:

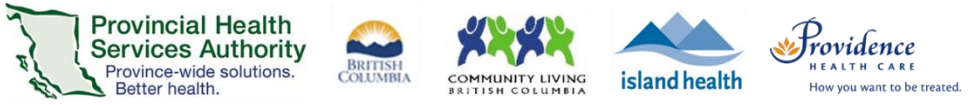

## How to edit or delete a webinar template

### Editing webinar templates

- 1. Sign into your Zoom for Healthcare account on the web browser <https://zoom.us/>
- 2. Click on the **Webinars**tab.
- 3. Click **Webinar Templates.**
- 4. Click the name of the template you wish to edit.

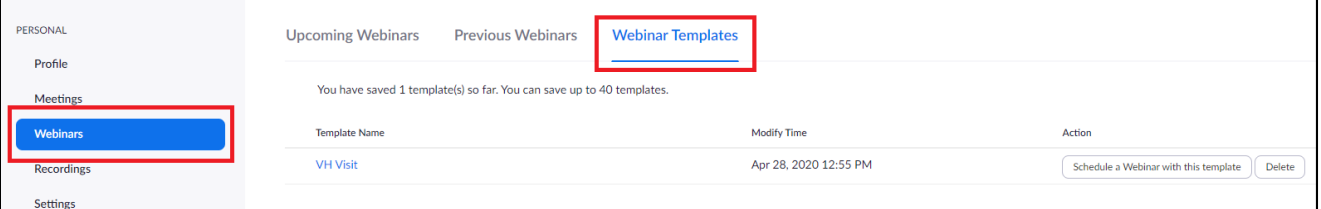

#### 5. Click **Edit this Webinar Template.**

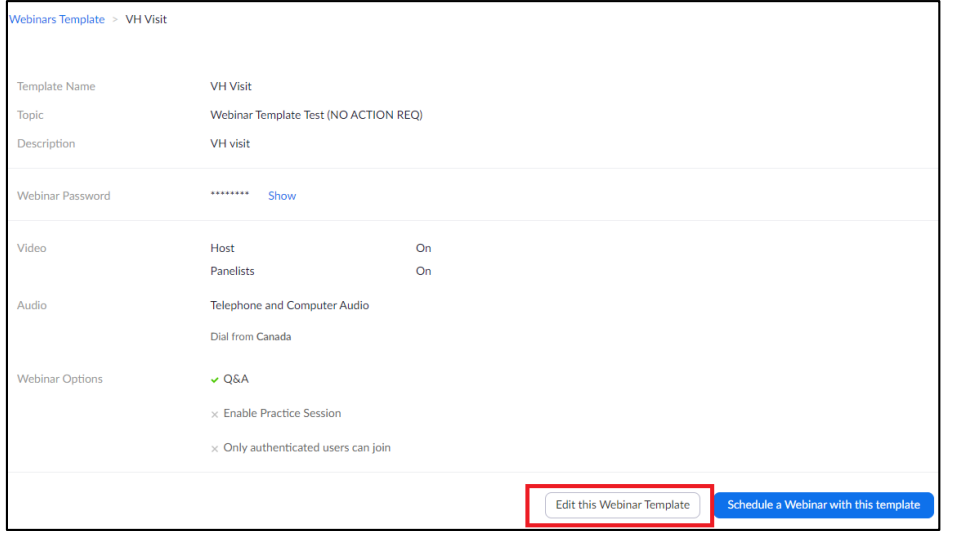

- 6. Edit the required fields.
- 7. Click **Save.**
- 8. If applicable, click the **Edit** button within **Email Settings, Branding, Polls,** and**Q&A** to edit details.

#### Deleting webinar templates

- 1. Sign into your Zoom for Healthcare account on the web browser <https://zoom.us/>
- 2. Click on the **Webinars**tab.
- 3. Click **Webinar Templates.**
- 4. Click **Delete** next to the name of the template you wish to delete.

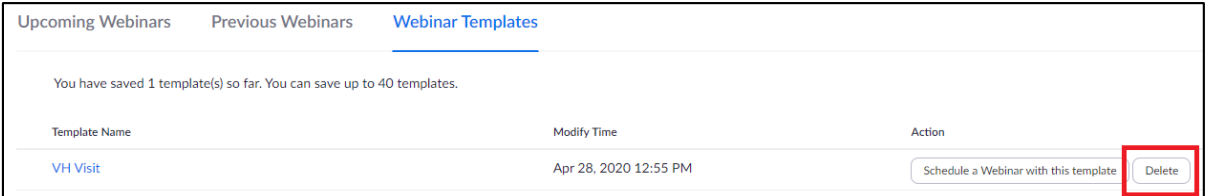